# Unity Connection의 오류 메시지 트러블슈팅 (Troubleshoot)

목차

소개 사전 요구 사항 요구 사항 사용되는 구성 요소 배경 정보 문제 해결 단계 프로세스 1 프로세스 2 프로세스 3 재생성 프로세스: 프로세스 4 해결 방법 1 해결 방법 2 해결 방법 3 프로세스 5 관련 정보

### 소개

이 문서에서는 서비스 가용성 페이지에서 일반적인 Cisco Unity Connection 오류 메시지를 해결하 는 방법에 대해 설명합니다.

### 사전 요구 사항

#### 요구 사항

다음 주제에 대한 지식을 보유하고 있으면 유용합니다.

- Cisco Unity Connection(CUC)
- 통합 서버에 대한 인증서 관리

#### 사용되는 구성 요소

이 문서는 특정 소프트웨어 및 하드웨어 버전으로 한정되지 않습니다.

이 문서의 정보는 특정 랩 환경의 디바이스를 토대로 작성되었습니다. 이 문서에 사용된 모든 디바

이스는 초기화된(기본) 컨피그레이션으로 시작되었습니다. 현재 네트워크가 작동 중인 경우 모든 명령의 잠재적인 영향을 미리 숙지하시기 바랍니다.

## 배경 정보

Cisco Unity Connection에서 새 노드를 설치할 때 사용자 및 비밀번호를 할당해야 합니다. 이 사용 자는 Cisco Unity 데이터베이스에 생성되어 저장됩니다.

이 오류는 여러 가지 이유로 나타나며 서비스 가능성 페이지를 사용할 수 없게 만듭니다.

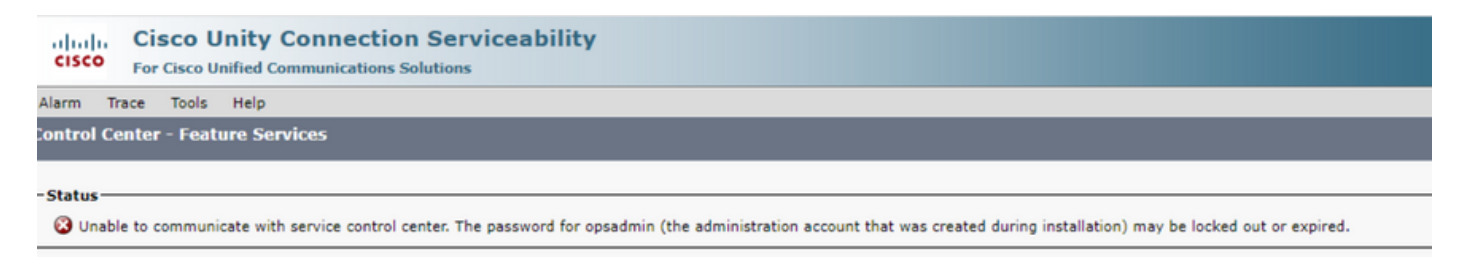

# 문제 해결 단계

문제 해결을 시작하려면 먼저 Unity 설치 시 생성된 관리자 사용자로 이동해야 합니다.

프로세스 1

Cisco Unity Connection Administration(Cisco Unity Connection 관리) > Go(이동) > Users(사용자) > Select administration user(관리 사용자) > Edit(편집) > Password Settings(비밀번호 설정)로 이동 합니다.

사용자 계정의 잠금을 해제하려면 Locked by Administrator(관리자가 잠근) 확인란의 선택을 취소 합니다.

비밀번호가 만료되지 않도록 하려면 Does Not Expire 확인란을 선택합니다.

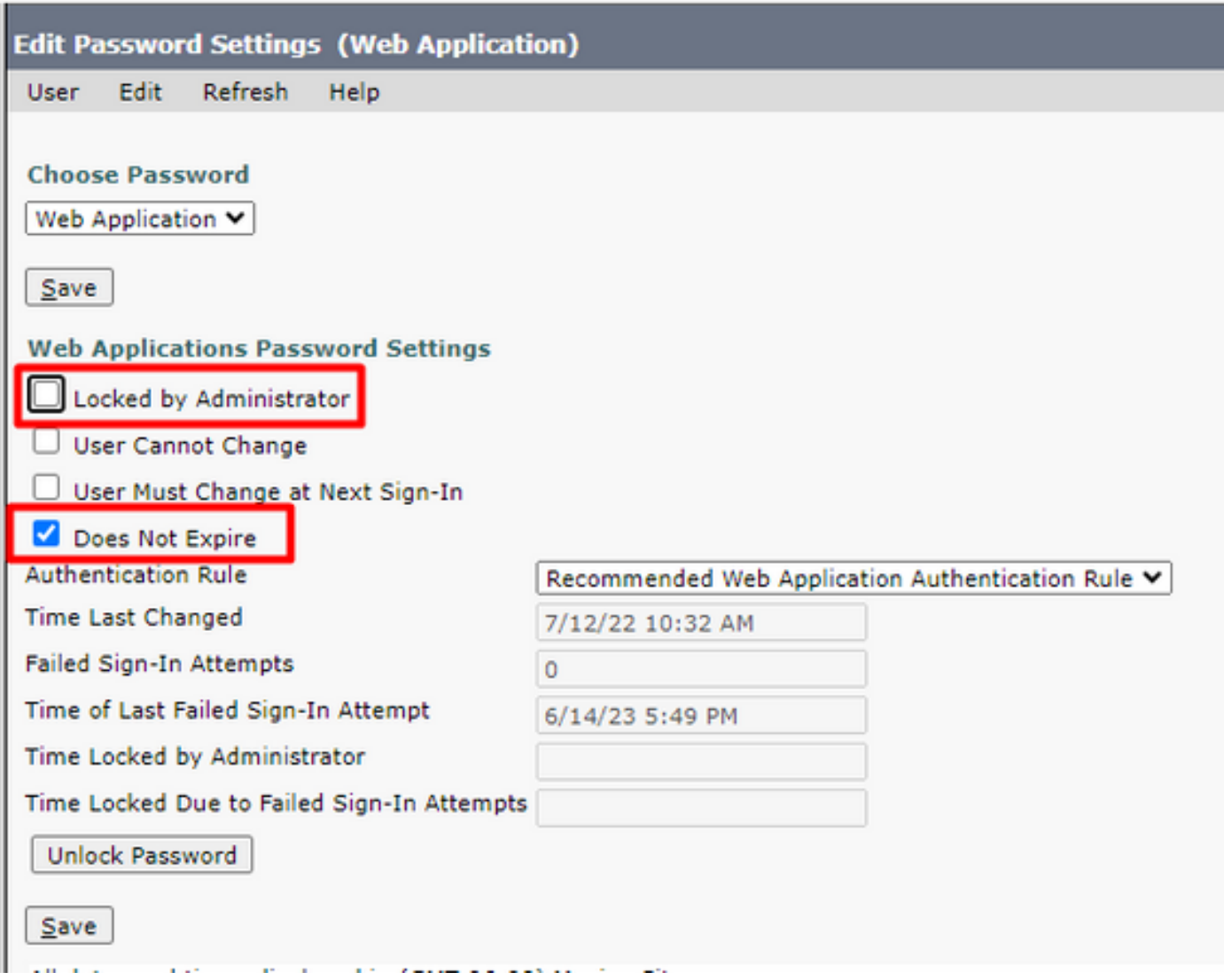

Unlock Password(비밀번호 잠금 해제) > Save(저장)를 클릭합니다.

Cisco Unity Connection Serviceability 페이지로 이동합니다.

프로세스 2

문제를 계속 복제할 수 있는 경우:

Cisco Unity Connection Administration(Cisco Unity Connection 관리) > Go(이동) > Users(사용자) > Administrator user(관리자 사용자) > Edit(편집) > Change Password(비밀번호 변경)로 이동하고 새 비밀번호를 입력합니다.

Cisco Unity Connection Serviceability(Cisco Unity Connection 서비스 가용성) 페이지로 이동하여 액세스 가능한지 확인합니다.

프로세스 3

문제가 계속되는 경우:

Cisco Unified OS Administration(Cisco Unified OS 관리) > Go(이동) > Security(보안) > Certificate

Management(인증서 관리)로 이동하여 Ipsec 및 Tomcat 인증서가 만료되지 않았는지 확인합니다.

인증서가 만료되면 인증서를 다시 생성해야 합니다.

재생성 프로세스:

- 자체 서명:[자체 서명 인증서 재생성 프로세스](https://www.cisco.com/c/ko_kr/support/docs/unified-communications/unified-communications-manager-callmanager/200199-CUCM-Certificate-Regeneration-Renewal-Pr.html)
- CA 서명[:CA 서명 인증서 재생성 프로세스](https://www.cisco.com/c/ko_kr/support/docs/unified-communications/unified-communications-manager-callmanager/217138-regeneration-of-cucm-ca-signed-certifica.html)

프로세스 4

인증서가 CA 서명 된 경우 Cisco Unity Connection 이 Cisco 버그 ID CSCvp[31528](https://bst.cloudapps.cisco.com/bugsearch/bug/CSCvp31528) 와 일치 하지 않 는지 확인 해야 합니다[.](https://bst.cloudapps.cisco.com/bugsearch/bug/CSCvp31528)

Unity가 일치하는 경우 다음 해결 방법을 수행합니다.

해결 방법 1

CA에게 X509v3 Subject Alternative Name의 중요 확장명 없이 서버 인증서를 서명하도록 요청하고 다른 확장명은 그대로 유지합니다.

해결 방법 2

CA에게 서버 인증서를 서명하고 그 옆에 지정된 확장을 추가하여 작동하도록 요청합니다. X509v3 기본 제약 조건: 중요

해결 방법 3

자체 서명 인증서를 사용하면 모든 사용자에게 항상 적합한 솔루션은 아닙니다.

해결 방법 4

마지막 해결 방법 중 하나로, 결함의 수정이 포함된 릴리스로 업그레이드하고 Generate the CSR on fixed release(고정 릴리스에서 CSR 생성)를 실행한 다음 Normal Process(정상 프로세스)로 알 려진 대로 CA에서 서명을 받습니다.

#### 프로세스 5

CUC CLI:

1. Unity Connection 데이터베이스에서 기본 응용 프로그램 관리자 사용자의 objectID를 검색합니 다.

run cuc dbquery unitydirdb select name, value from vw\_configuration where name='DefaultAdministrator'

명령 출력:

name value -------------------- ------------------------------------ DefaultAdministrator XXXX-XXXX-XXXXX-XXXX

#### 2. 기본 응용 프로그램 관리자 objectID와 연관된 별칭을 검색합니다. 쿼리에서 objectid='XXXX-XXXX-XXXXX-XXXX' 필드를 이전 출력의 값으로 바꿉니다.

run cuc dbquery unitydirdb select alias, objectid from vw\_user where objectid='XXXX-XXXX-XXXX-XXXX'

명령 출력:

alias objectid

----- ----------------------------------- admin XXXX-XXXX-XXXXX-XXXX

3. 기본 응용 프로그램 관리자 사용자의 웹 인증에 암호화 유형이 4인지 확인합니다(Credentialtype 3은 웹 응용 프로그램 비밀번호에 해당).

run cuc dbquery unitydirdb select objectid, userobjectid, credentialtype, encryptiontype from tbl\_crede

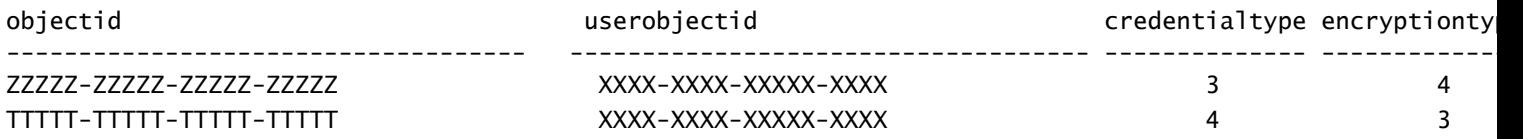

암호화 유형이 3이면 4로 변경합니다.

run cuc dbquery unitydirdb update tbl\_credential set encryptiontype = "4" where objectid = "ZZZZZ-ZZZZZ

5. 이전 비밀번호에서 사용자가 유형 3으로 암호화되었으므로 비밀번호를 변경해야 합니다.

utils cuc reset password <accountalias>

6. CLI를 통해 Tomcat 재시작

utils service restart Cisco Tomcat

서비스 가용성 페이지에 액세스할 수 있는지 확인합니다.

문제가 지속되면 RTMT에서 CUC Tomcat 로그를 수집합니다.

이렇게 하려면

- 1. 개방형 RTMT
- 2. Cisco Unity Connection IP/호스트 이름을 삽입합니다.
- 3. 사용자 및 비밀번호를 삽입합니다.
- Collect Files(파일 수집)를 두 번 클릭합니다. Collect Files(파일 수집) 창이 열리고 Select 4. UCM Services/Applications(UCM 서비스/애플리케이션 선택)가 표시됩니다.
- Select UCM Services/Applications(UCM 서비스/애플리케이션 선택)에서 All Servers(모든 서 5. 버) 열의 확인란을 클릭합니다.
- Cisco Tomcat

# 관련 정보

• [Cisco 기술 지원 및 다운로드](https://www.cisco.com/c/ko_kr/support/index.html?referring_site=bodynav)

이 번역에 관하여

Cisco는 전 세계 사용자에게 다양한 언어로 지원 콘텐츠를 제공하기 위해 기계 번역 기술과 수작업 번역을 병행하여 이 문서를 번역했습니다. 아무리 품질이 높은 기계 번역이라도 전문 번역가의 번 역 결과물만큼 정확하지는 않습니다. Cisco Systems, Inc.는 이 같은 번역에 대해 어떠한 책임도 지지 않으며 항상 원본 영문 문서(링크 제공됨)를 참조할 것을 권장합니다.